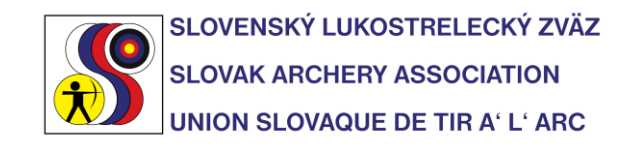

Príloha 6

#### **Používanie IANSEO a vzoru súťaže**

1. Importovať dokument "vzor2018.ianseo" do programu IANSEO. Po otvorení programu, vybrať z hlavného Menu položku SÚŤAŽ (Competition) a následne IMPORTOVAŤ SÚŤAŽ (Import tournament). Jazyková verzia, ktorá sa Vám zobrazí je závislá od nastavenia počítača.

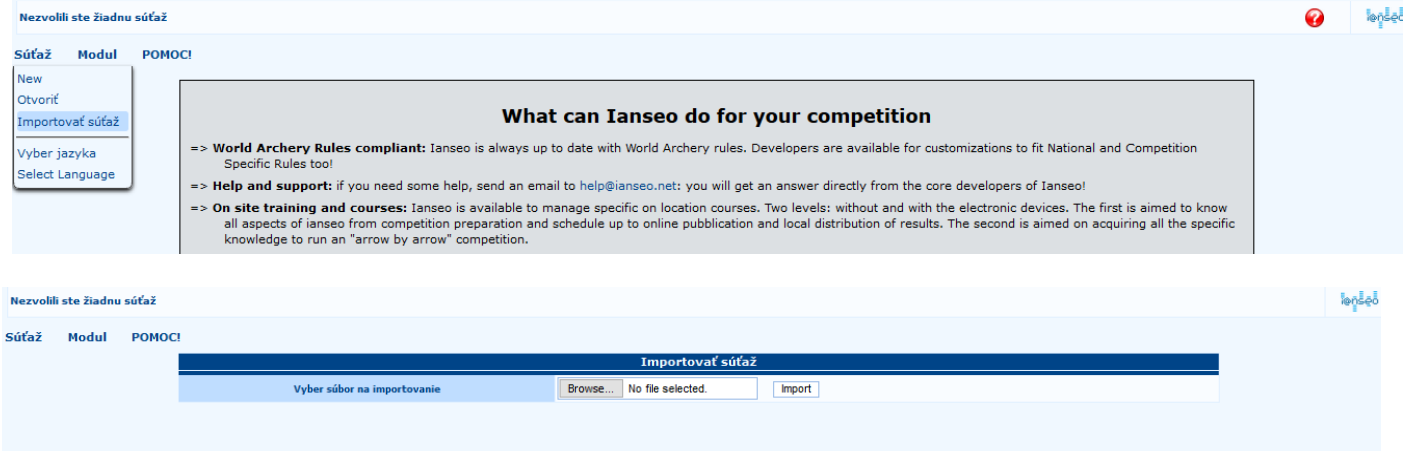

V nasledujúcom okne vyhľadáte adresár na pevnom disku, do ktorého ste uložili dokument "vzor2018.ianseo" a spustíte Import. Následne sa vám otvorí importovaná vzorová súťaž. (viď obrázok 3)

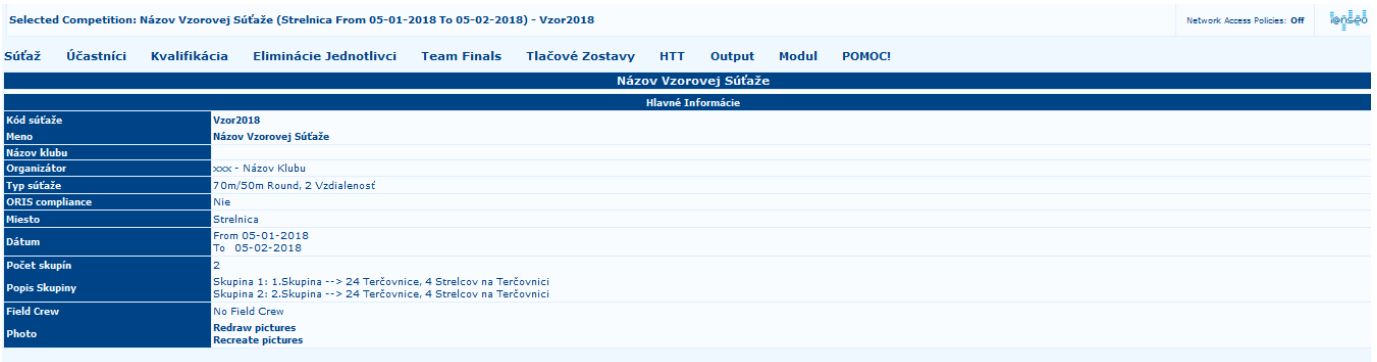

2. Pre zmenu informácií o Vašej súťaži vyberte z hlavného Menu, položku SÚŤAŽ (Competition), vybrať, UPRAVIŤ INFORMÁCIE O SÚŤAŽI (Edit Competition Info) a následne INFORMÁCIE O SÚŤAŽI (Competition info), obrázok 4

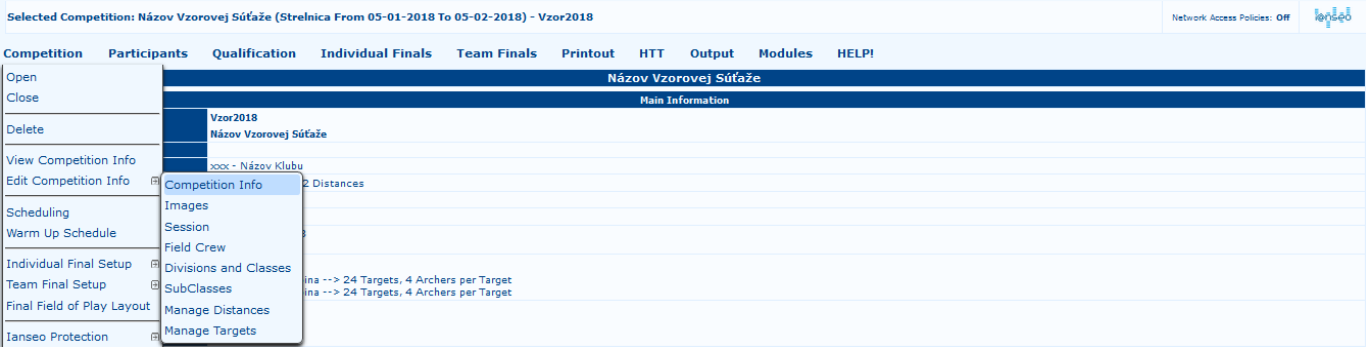

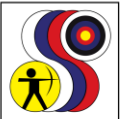

SLOVENSKÝ LUKOSTRELECKÝ ZVÄZ **SLOVAK ARCHERY ASSOCIATION** 

**UNION SLOVAQUE DE TIR A' L' ARC** 

V nasledujúcom okne môžete robiť požadované zmeny.

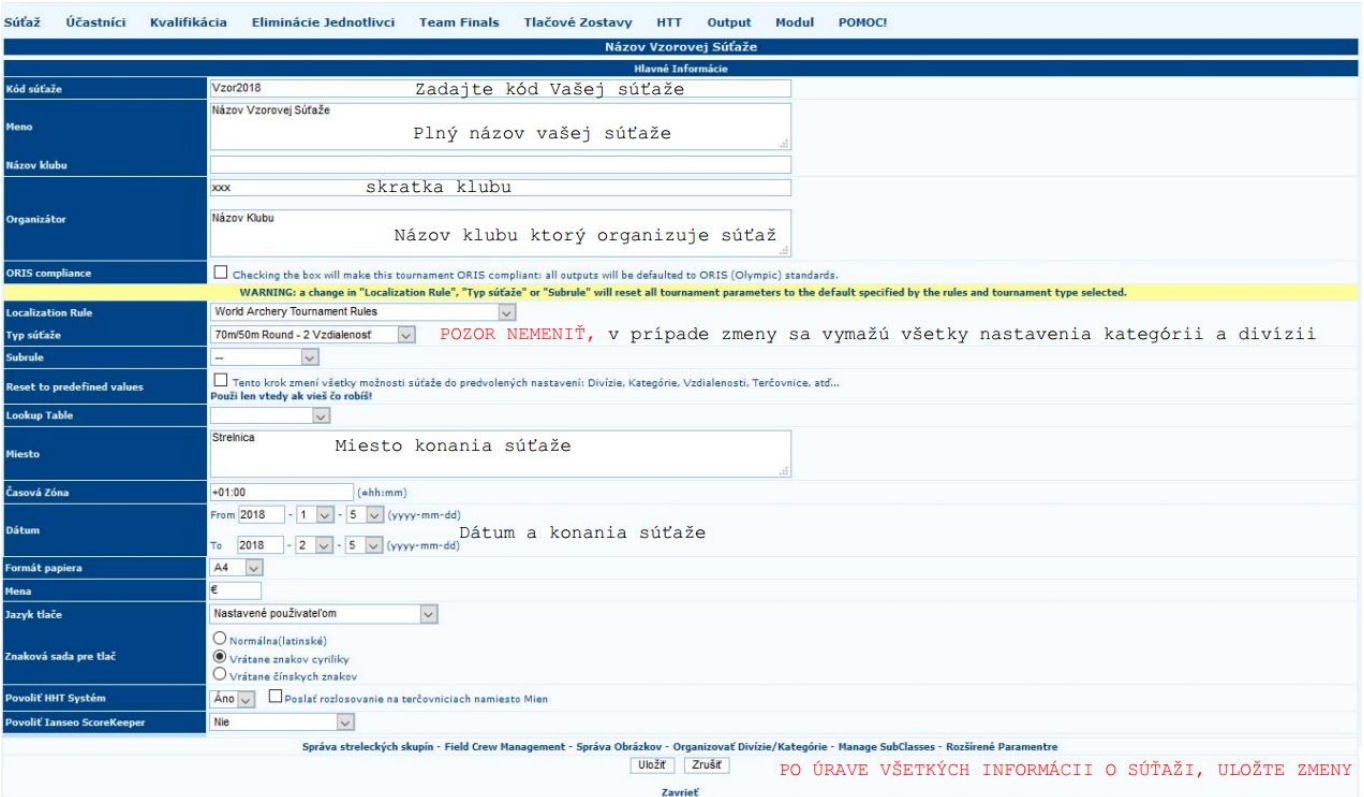

Po uložení je vaša súťaž pripravená na doplnenie informácii o súťaži ako sú obrázky, počet skupín, funkcionári, divízie a kategórie, správa terčov a vzdialeností (viď bod 3).

### **3. Ostatné možnosti v menu "Upraviť informácie o súťaži"**

V menu UPRAVIŤ INFORMÁCIE O SÚŤAŽI (Edit Competition Info), sú nasledujúce možnosti k súťaži:

Selected Competition: Názov Vzorovej Súťaže (Strelnica From 05-01-2018 To 05-02-2018) - Vzor2018

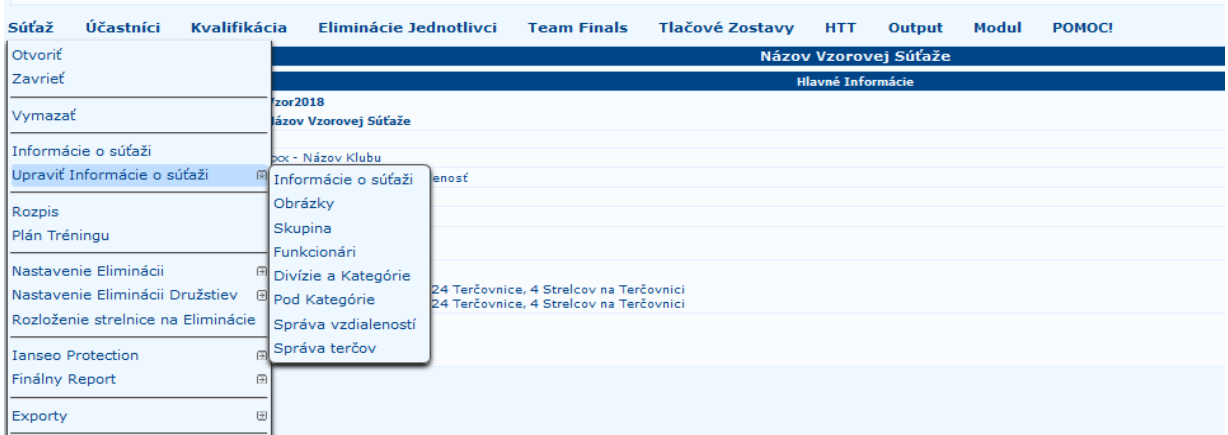

- Obrázky
- Skupina
- Funkcionári
- Divízie a Kategórie
- Pod Kategórie

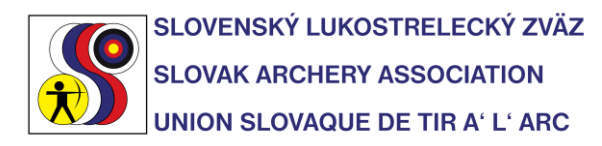

- Správa vzdialeností
- Správa terčov

**Obrázky:** Personalizovanie súťaže logom klubu, zväzu, alebo sponzormi.

**Skupina:** Nastavenie počtu skupín ktoré budú strieľať kvalifikáciu.

Napríklad: Skupina 1 – streľba Doobeda, Skupina 2 – streľba Poobede. Ku každej skupine je nutné špecifikovať počet terčovníc v danej skupine a počet strelcov na terčovnici. Počet strelcov na terčovnici ovplyvňuje rozlosovanie. V prípade, že sú na zadaní štyria strelci na terčovnicu, znamená to, že rozlosovanie bude automaticky robené na AB/CD formát. Ak sú zadaní len traja strelci na terčovnici, rozlosovanie bude urobené na formát ABC (jedna strelecká rada).

Ďalej si tu môžete nastaviť časový plán vašej súťaže, detailné nastavenie nájdete v originálnom manuáli IANSEO. Toto nastavenie nie je potrebné k fungovaniu súťaže.

**Funkcionári:** Nastavenie zobrazenia funkcionárov podieľajúcich sa na priebehu súťaže. Hlavný rozhodca, Rozhodca, Technický delegát, DOS, Osoba spracúvajúca výsledky. POZOR toto názvoslovie funguje len v Slovenskom jazyku.

**Divízie a Kategórie:** Nastavenia divízii a kategórii súťaže. Táto možnosť je v exporte VZOR2018 prednastavené len na terčové súťaže, kde sa strieľajú dve vzdialenosti po 36 šípov.

**Pod Kategórie:** Nenastavujeme nič.

**Správa vzdialeností:** Nastavenie vzdialeností pre príslušné divízie. Táto možnosť je v exporte VZOR2018 prednastavené len na terčové súťaže, kde sa strieľajú dve vzdialenosti po 36 šípov.

**Správa terčov:** Nastavenie terčov pre príslušné divízie. Táto možnosť je v exporte VZOR2018 prednastavené len na terčové súťaže, kde sa strieľajú dve vzdialenosti po 36 šípov.

Správne nastavenie terčov a vzdialeností sú dôležité pre automatické rozlosovanie a pri skórovaní cez PDA zariadenia.

Po spomenutých nastaveniach je súťaž pripravená na import strelcov, následné rozlosovanie, nastavenie eliminácii a používanie pri skórovaní.

POZOR, Eliminácie nie sú prednastavené v tomto vzore. Keďže eliminácie sú individuálna záležitosť každej súťaže, nie je ich možné 100% nastaviť. V prípade že chcete nastaviť Eliminácie, a budete potrebovať pomoc, neváhajte kontaktovať ianseo@archerysvk.sk

#### **Import Strelcov**

Import strelcov do súťaže sa môže urobiť dvomi spôsobmi.

1. Manuálnym vkladaním v menu *Účastníci,* a *Zoznam (jednoduchý)*, v ľavom hornom rohu je tlačítko "Pridať". Po otvorení okna zadávame údaje strelca.

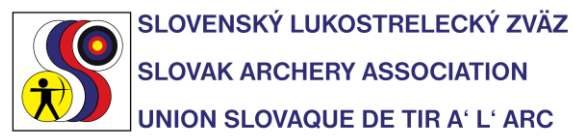

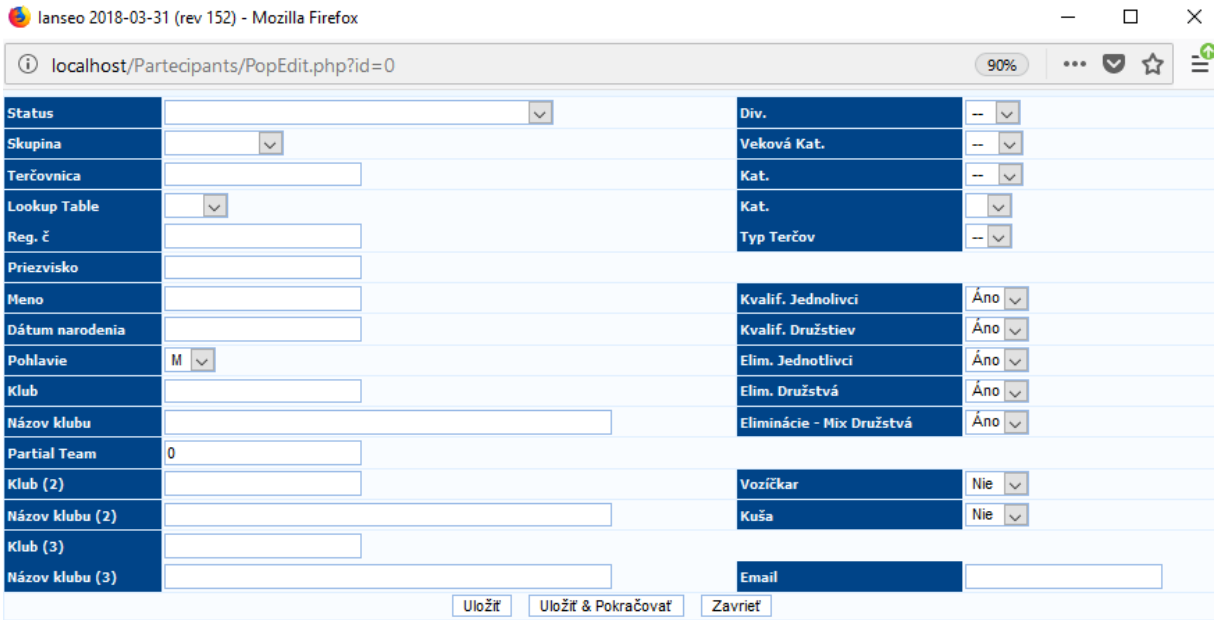

2. Druhý spôsob je pomocou Excel dokumentu. V Excel dokumente si v požadovanom formáte zadáme údaje o strelcovi, a následne pomocou hromadného importu vložíme do programu

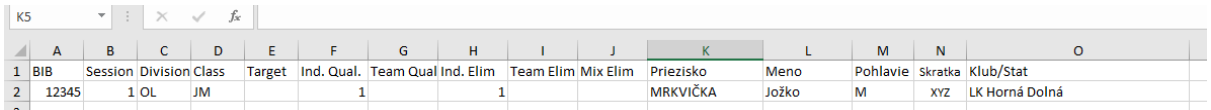

IANSEO.

BIB-registračné číslo strelca v SLZ

Session – skupina v ktorej strelec strieľa

Division – Divízia

Class – veková Kategória

Target – číslo terčovnice, ak už bola určená

Ind. Qual. – Označiť 1 ak sa strelec zúčastňuje danej časti súťaže

Team Qual. – Označiť 1 ak sa strelec zúčastňuje danej časti súťaže, ak sa nezúčastní nechať pole voľné

Ind. Elim. – Označiť 1 ak sa strelec zúčastňuje danej časti súťaže, ak sa nezúčastní nechať pole voľné

Team Elim. – Označiť 1 ak sa strelec zúčastňuje danej časti súťaže, ak sa nezúčastní nechať pole voľné

Mix Elim. – Označiť 1 ak sa strelec zúčastňuje danej časti súťaže, ak sa nezúčastní nechať pole voľné

Priezvisko, Meno a Pohlavie

Skratka – Skratka klubu, podľa smernice o usporiadaní súťaží, príloha 3.

Klub/Štát – Názov klubu, prípadne štát pri medzinárodnej súťaži.

Nahranie strelcov prebieha nasledovným spôsobom.

1. Označenie všetkých polí v exceli, napríklad A2 až Ox (x znamená riadok kde sa nachádza posledný strelec ktorého chceme importovať)

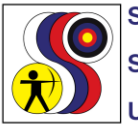

SLOVENSKÝ LUKOSTRELECKÝ ZVÄZ **SLOVAK ARCHERY ASSOCIATION** 

## **UNION SLOVAQUE DE TIR A' L' ARC**

2. Skopírujeme takto označené dáta a vložíme ho do poľa v sekcii Nahranie zoznamu (Tabuľkový Import). Túto možnosť nájdeme v menu *Účastníci – Synch. Športovcov – Nahranie zoznamu.*

Selected Competition: Názov Vzorovej Súťaže (Strelnica From 05-01-2018 To 05-02-2018) - Vzor2018

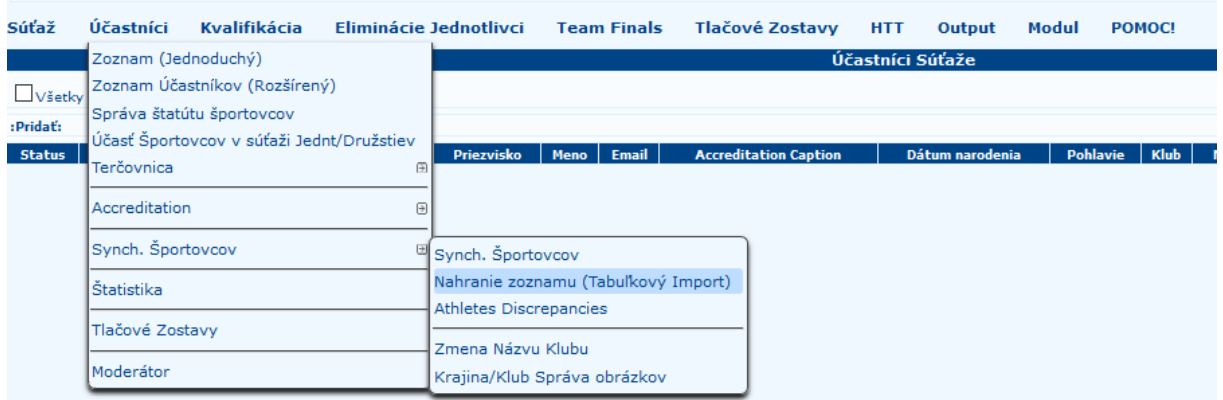

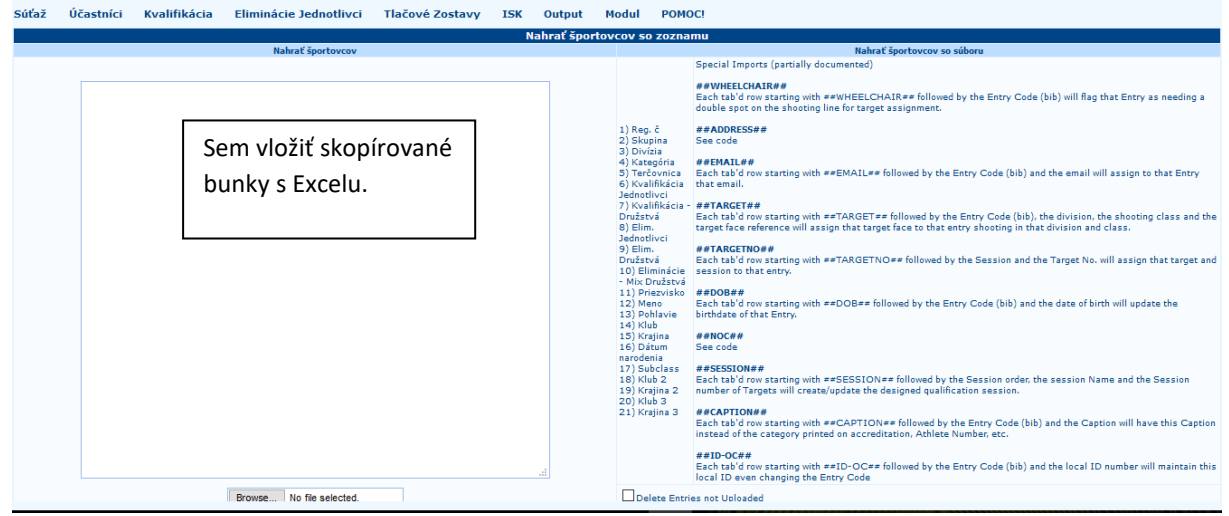

Po vložení označených polí do bielej sekcie, stlačíme tlačidlo "Nahrať Športovcov"

Po tomto úkone, ak bolo všetko vložené v správnom formáte sa vložení strelci zobrazia v zoznamoch v menu *Účastníci*.

3. Rozlosovanie V menu *Účastníci – Rozlosovanie.* Môže byť manuálne alebo automatické.

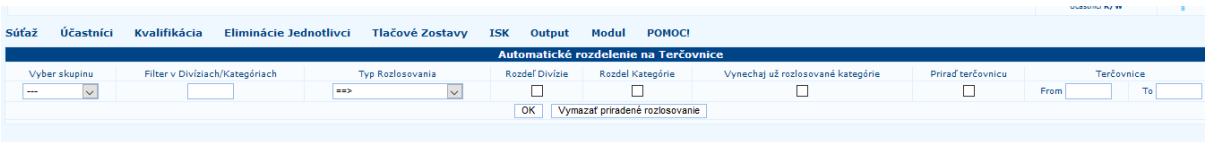

- Vyber Skupinu: možnosť vybrať skupinu pre ktorú chceme urobiť rozlosovanie.

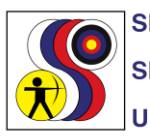

SLOVENSKÝ LUKOSTRELECKÝ ZVÄZ **SLOVAK ARCHERY ASSOCIATION UNION SLOVAQUE DE TIR A' L' ARC** 

- Filter v Divíziach/Kategóriach: Výber Divízie a kategórie pre ktorú chceme urobiť rozlosovanie.
- Typ Rozlosovanie: Výber typu rozlosovania, Štandartné rozlosovanie pre terčové súťaže, Terénne/3D rozlosovanie pre rozlosovanie na terrénne a 3D súťaže, Oris pre terčové súťaže v Olympijskom štandarde.
- Rozdel divízie: Rozdelí rôzne divízie na rozdielne terčovnice
- Rozdel Kategórie: Rozdelí rôzne kategórie na rozdielne terčovnice
- Vynechaj už rozlosované Kategórie: Ak už niektoré kategórie už majú rozlosovanie, pri označení tohto poľa systém vynechá už rozlosované kategórie
- Priraď terčovnicu: ak ste spokojný s automatickým rozlosovaním treba mať označené toto políčko
- Terčovnice: vyberte na ktoré terčovnice chcete priradiť kategóriu alebo divíziu.

Podľa skúseností, pri automatickom rozlosovaní je potrebné vždy skontorolovať či systém priradil pozíciu na terčovnici každému strelcovi. Ak sa tak nestalo, treba toto rozlosovanie dokončiť manuálne.

4. Tlať bodovačiek

V menu Kvalifikácia – Tlač Bodovačky Vyberiete si skupinu (v prípade viacerých skupín) a rozsah terčovníc ktoré chcete vytlačiť. Doporučujeme nemeniť ostatné nastavenie ak ste si nie istý. V prípade tlače vytlačiť vzdialenosť 1 na prvú polovicu súťaže a 2 na druhú polovicu.

5. Vkladanie výsledkov

V menu *Kvalifikácia – Vkladanie skóre* Program pozná 4 možnosti vkladania výsledkov. Štandardná tabuľka – Iba celkové výsledky po jednotlivých vzdialenostiach, plus X, 10. Rozšírená tabuľka – Iba celkové výsledky zo všetkých vzdialeností naraz plus X, 10 Šíp po šípe (skúsený užívateľ) – Vkladanie výsledkov po jednotlivých šípoch, tabuľkovým spôsobom. Šíp po šípe (Bodovačka) – Vkladanie výsledkov po jednotlivých šípoch, v tvare bodovačky.

6. Generovanie výsledkov po kvalifikácii

V menu *Kvalifikácia – Výsledky podľa Kategórii - Kategórie & Divízie Výsledkové listiny - Jednotlivci* 

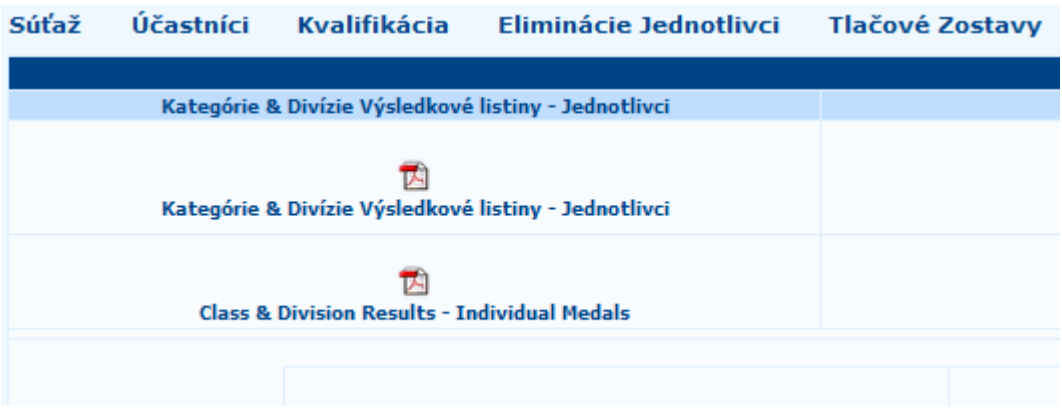

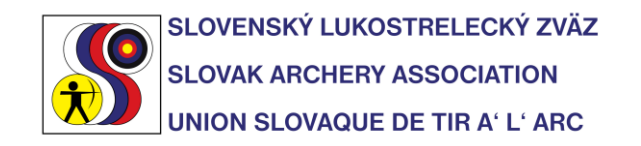

## **Eliminácie:**

1. Nastavenie kategórii ktoré budú strieľať eliminácie. V menu *Súťaž - Nastavenie Eliminácii* sa nastavia potrebné informácie na eliminácie.

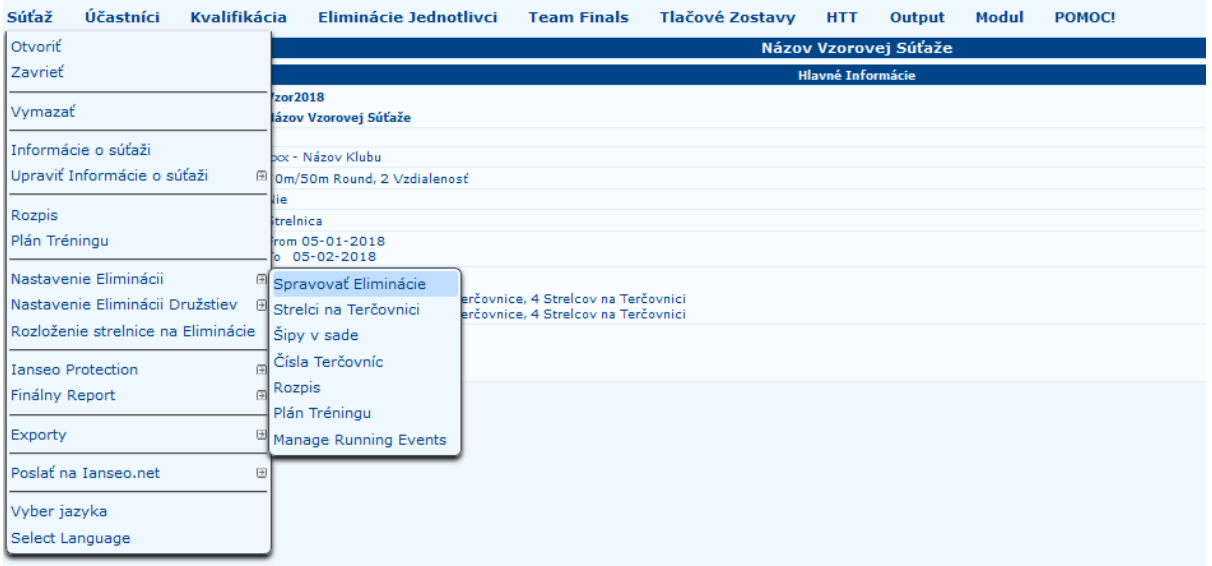

*Spracovať Eliminácie –* Nastavenie ktoré kategórie budú strieľať eliminácie a ktorú fázu, (napríklad 1/4, …)

*Strelci na Terčovnici –* Nastavenie počtu strelcov na terčovnici. Štandardne dvaja strelci na terčovnici. Treba nastaviť manuálne pre každú divíziu a kategóriu. *Šípy v sade –* nastavenie počtu šípov v jednej eliminačnej sade, netreba nastavovať.

*Čísla Terčovníc –* Nastavenie čísla terčovnice kde bude daná kategória strieľať eliminačné kolo. Pre každú kategóriu nastaviť čísla terčovníc individuálne.

*Rozpis –* Nastavenie času kedy bude daná kategória strieľať eliminačné kolo. Pre každú kategóriu nastaviť čas súbojov individuálne.

*Plán tréningu* – Nastavenie kedy ktorá kategória bude mať tréning. Nastavovať len v prípade že si chcete vygenerovať rozostavenie strelnice a časový harmonogram.

*Manage Running Events –* Nastavuje sa len v 3D a terénnej súťaži, poradie strelcov v takomto prípade je určené priemerom na šíp a nie celkovým nástrelom.

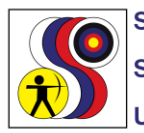

SLOVENSKÝ LUKOSTRELECKÝ ZVÄZ **SLOVAK ARCHERY ASSOCIATION UNION SLOVAQUE DE TIR A' L' ARC** 

2. Po skončení kvalifikácie a skontrolovaní výsledkov treba potvrdiť eliminačné kategórie v menu *Eliminácie Jednotlivci – Skontroluj rozstrely pred finálovou fázou.*

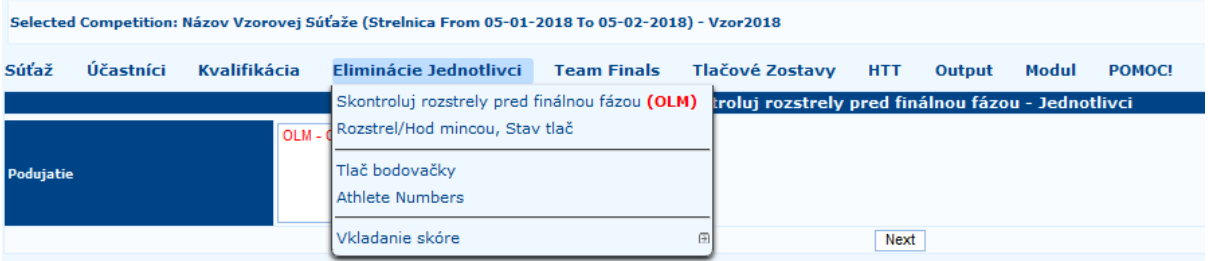

Po skontrolovaní a uložení zmizne skratka kategórie ktorá už bola skontrolovaná a je možne tlačiť bodovačky pre danú kategóriu.

3. Vkladanie výsledkov z eliminácie funguje obdobne ako pri kvalifikácii. Eliminácie Jednotlivci **Tlačové Zostavy** 

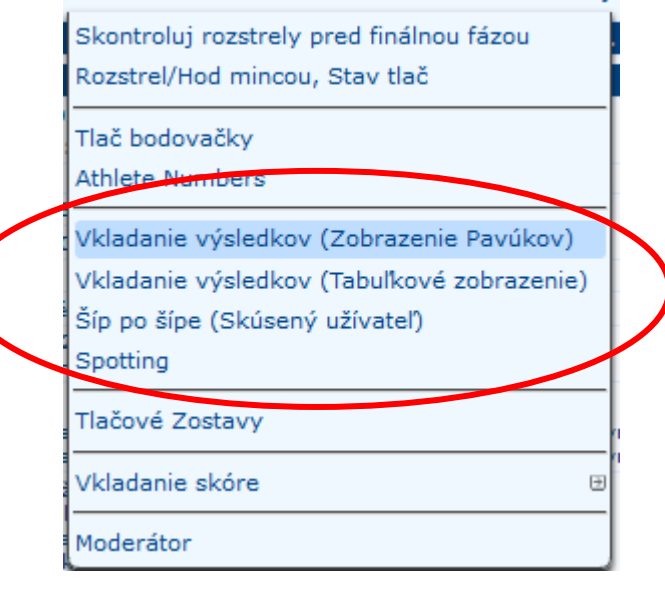

- Vkladanie výsledkov (Zobrazenie Pavúkov): Zadávanie výsledkov vo formáte setov/celkového skóre do eliminačného pavúka. Každá kategória musí byť vložená individuálne.
- Vkladanie výsledkov (Tabuľkové zobrazenie): Vkladanie výsledkov v riadkovom znázornení. Dá sa zvoliť individuálne pre jednotlivé kategórie alebo pre každú kategóriu strieľajúcu v daný čas (ak je čas nastavený).
- Šíp po šípe (Skúsený užívateľ): Vkladanie výsledkov každého šípu.

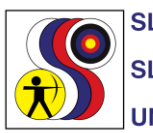

SLOVENSKÝ LUKOSTRELECKÝ ZVÄZ **SLOVAK ARCHERY ASSOCIATION UNION SLOVAQUE DE TIR A' L' ARC** 

4. Po vložení všetkých výsledkov z eliminácii, môžeme vygenerovať výsledkovú listinu. V Menu *Eliminácie Jednotlivci – Tlačové Zostavy*

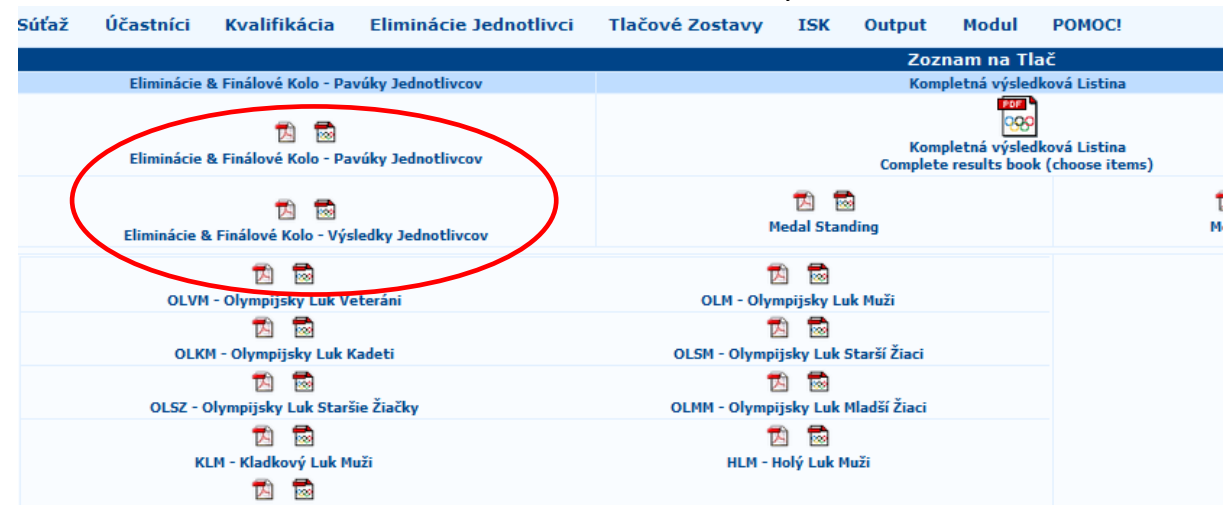

Ako celkové výsledky vytlačíme alebo stiahneme dokument "Eliminácie & Finálové Kolo – Výsledky Jednotlivcov" a "Eliminácie & Finálové Kolo – Pavúky Jednotlivcov".

# **VÝBER SLOVENSKÉHO JAZYKA**

V menu SÚŤAŽ (Competition) vyberte možnosť VYBRAŤ JAZYK (Select Language) V zozname ponúkaných jazykov si vyberiete Slovenčinu. Na aktivovanie jazyka stačí kliknúť na Slovenskú vlajku alebo názov jazyka.

Detailné informácie o používaní programu IANSEO nájdete v [User Manual](http://ianseo.net/Releases.php) na stránke ianseo.net